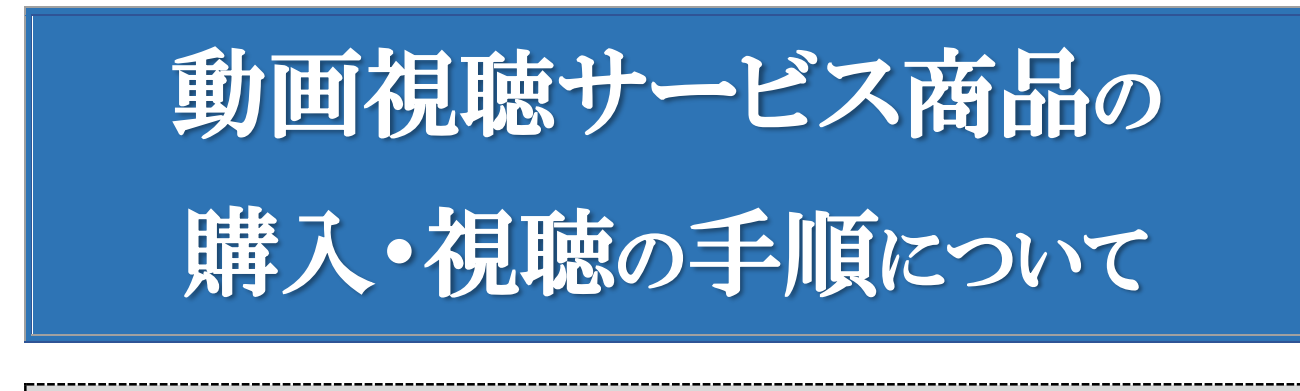

## 購入の仕方

1.購入できる方

「動画視聴サービス商品」は、次の会員が、日本法令サイトにログインすることで購入することが できます。

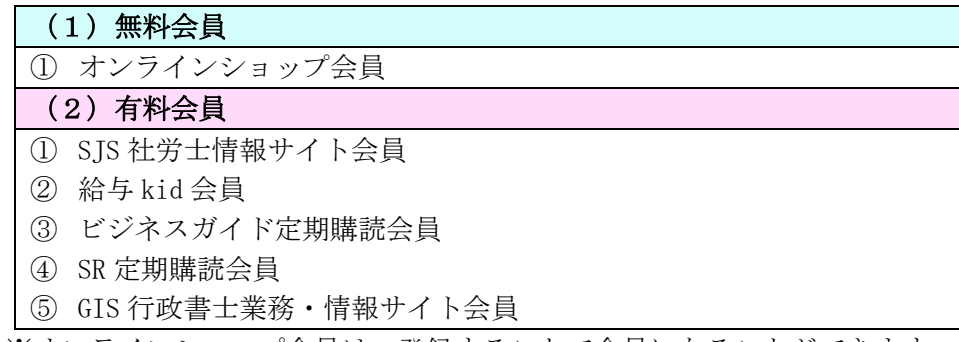

※オンラインショップ会員は、登録することで会員になることができます。

- 2.購入方法
	- (1) サイトにログイン 会員の ID とパスワードを入力してサイトにログインします。

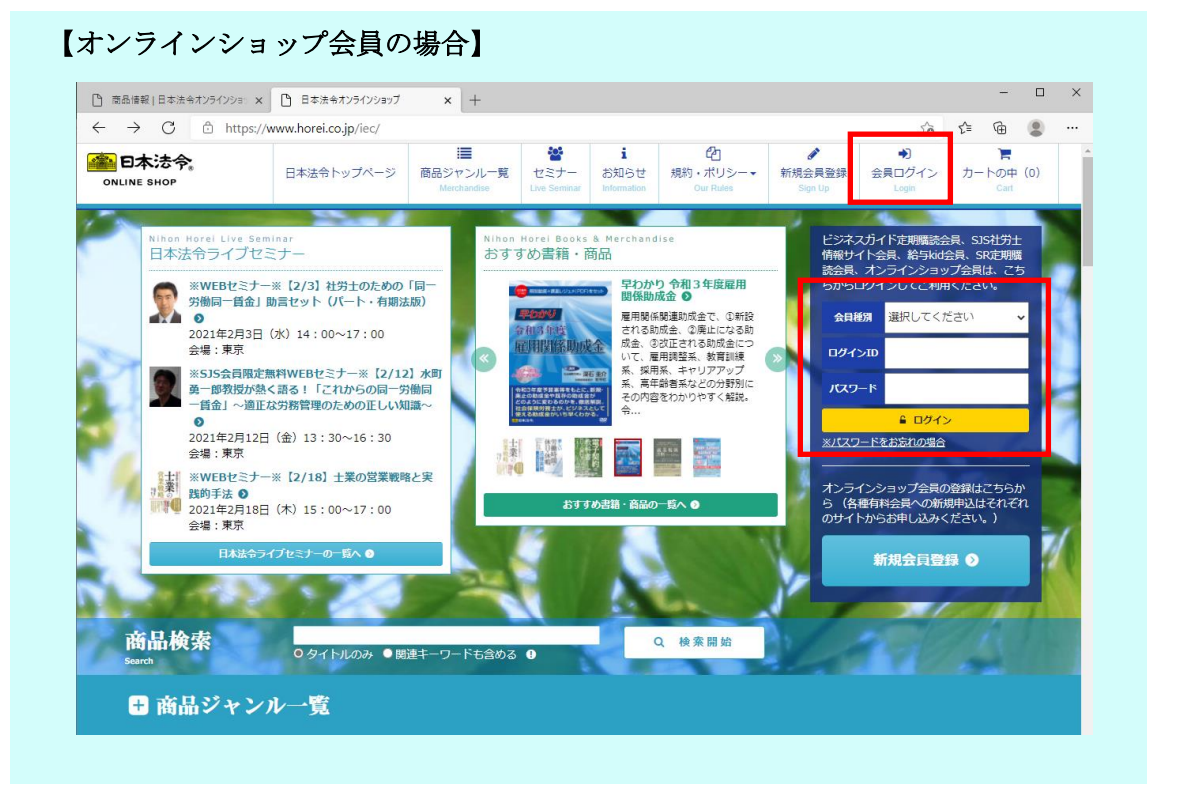

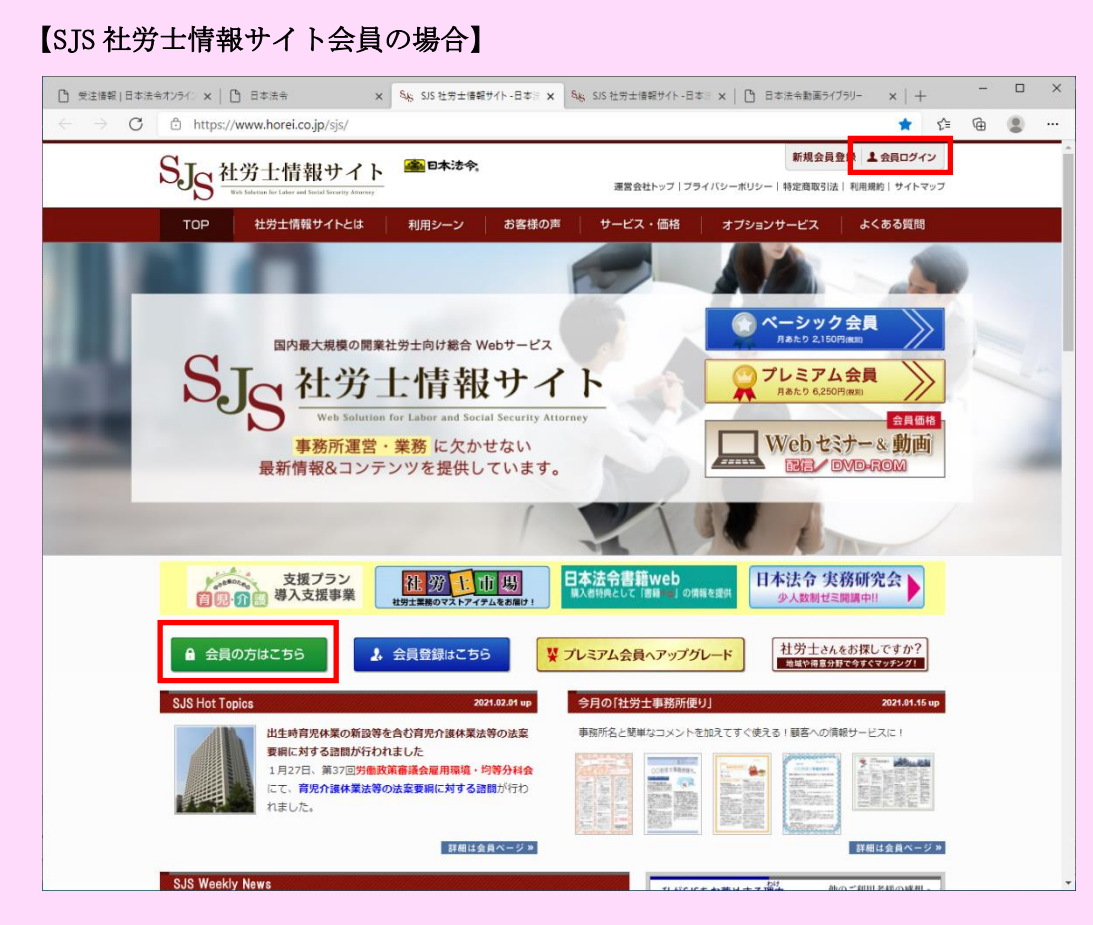

(2) 商品ジャンル一覧のページを表示 商品ジャンル一覧のページを表示します。

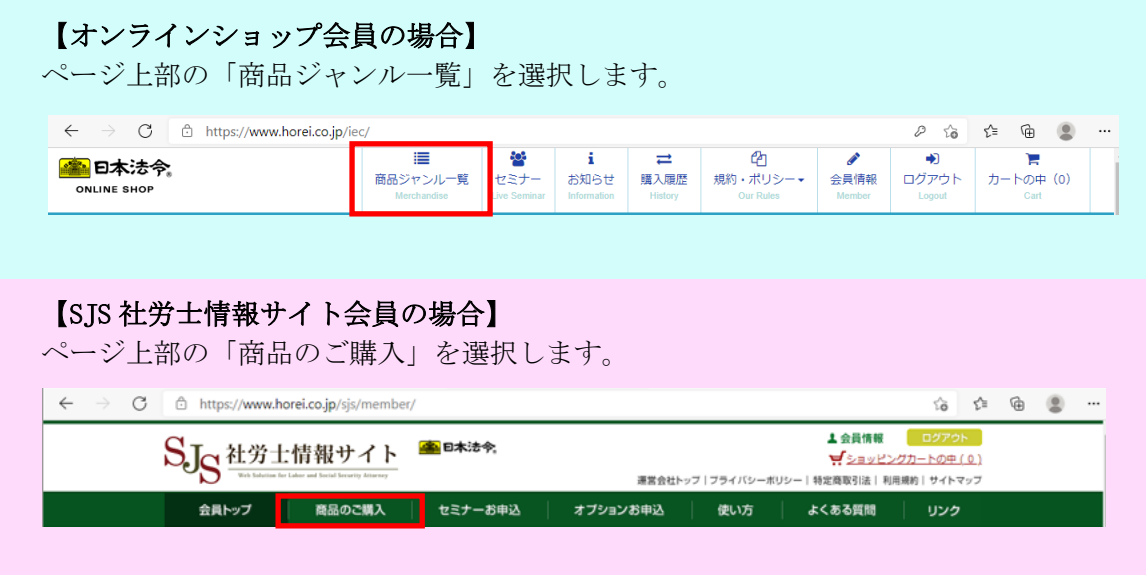

(3) 「動画視聴サービス商品」の選択

商品ジャンル一覧ページから、「DVD・映像ソフト」のなかの「動画視聴商品」を選択します。 このとき、会員としてログインしているかどうかは、右にアカウント情報が表示されている かどうかで確認できます。

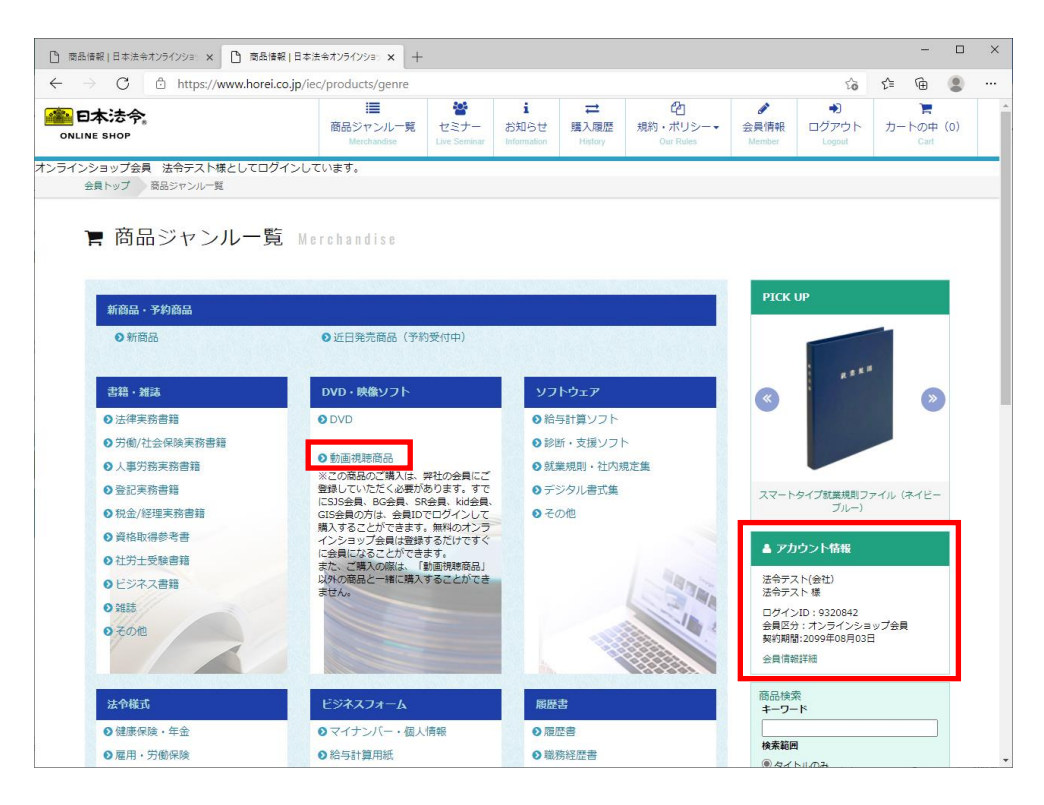

商品をカートに入れます。

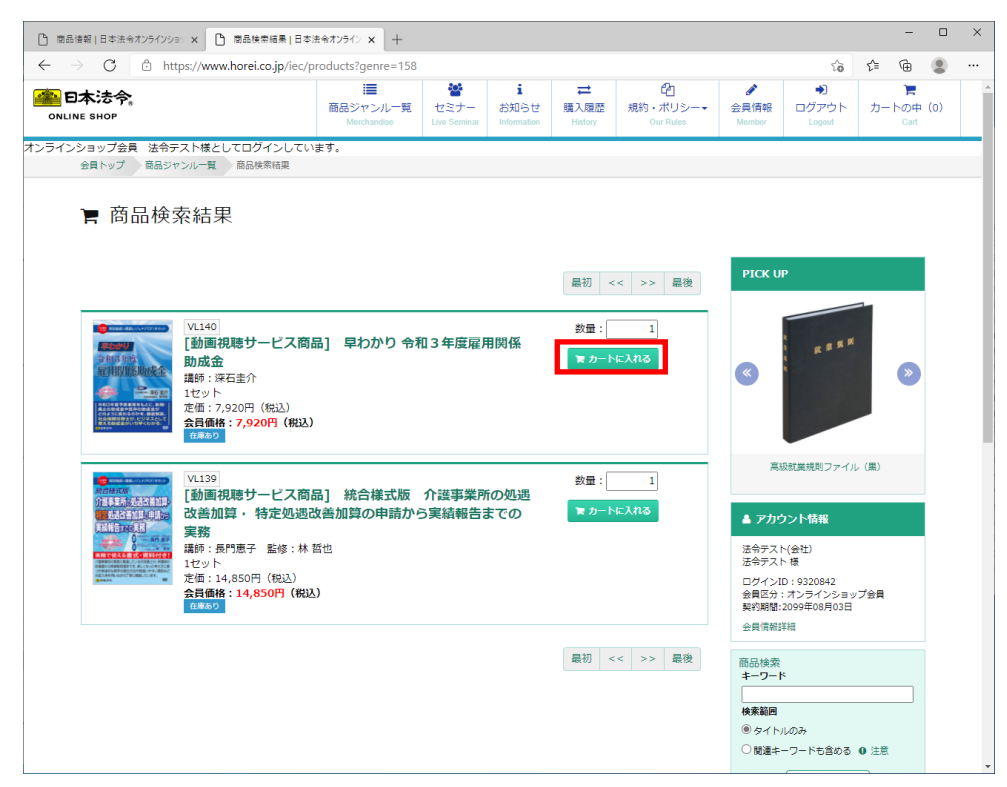

### (4) 購入手続き

ショッピングカートに入れたら、「購入手続きに進む」を選択します。

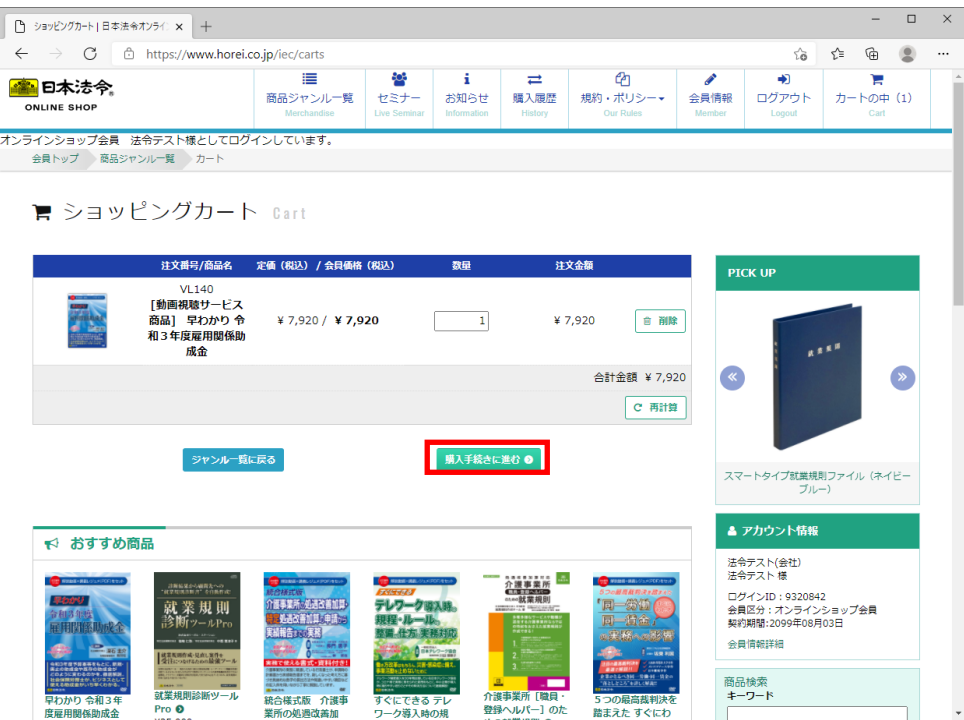

利用規約をご確認いただき、同意のチェックボックスにチェックをつけて、「決済方法を指 定」を選択します。

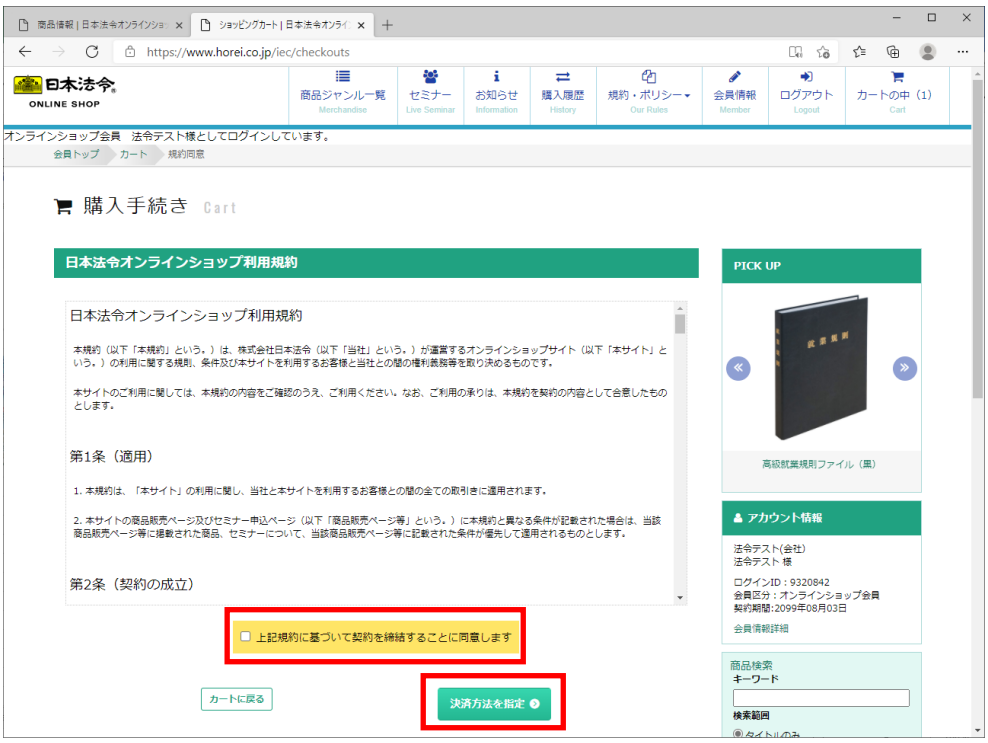

決済方法を選択して、「送付先の指定へ」を選択します。

「クレジットカード」を選択した場合は、決済手続き完了後に、ログインしている会員サイ ト内の「会員情報」メニューのなかの「動画視聴」から購入した動画を視聴することができ ます。

「郵便振込・銀行振込」を選択した場合は、購入手続き完了後に、弊社より郵送する振込用 紙にて、お振込みください。弊社にてご入金の確認がとれましたら、購入したときに会員 ID でサイトにログインし、動画を視聴することができます。なお、弊社休業日、祝日により、 振込用紙の発送に数日かかる場合がありますのでご了承ください。

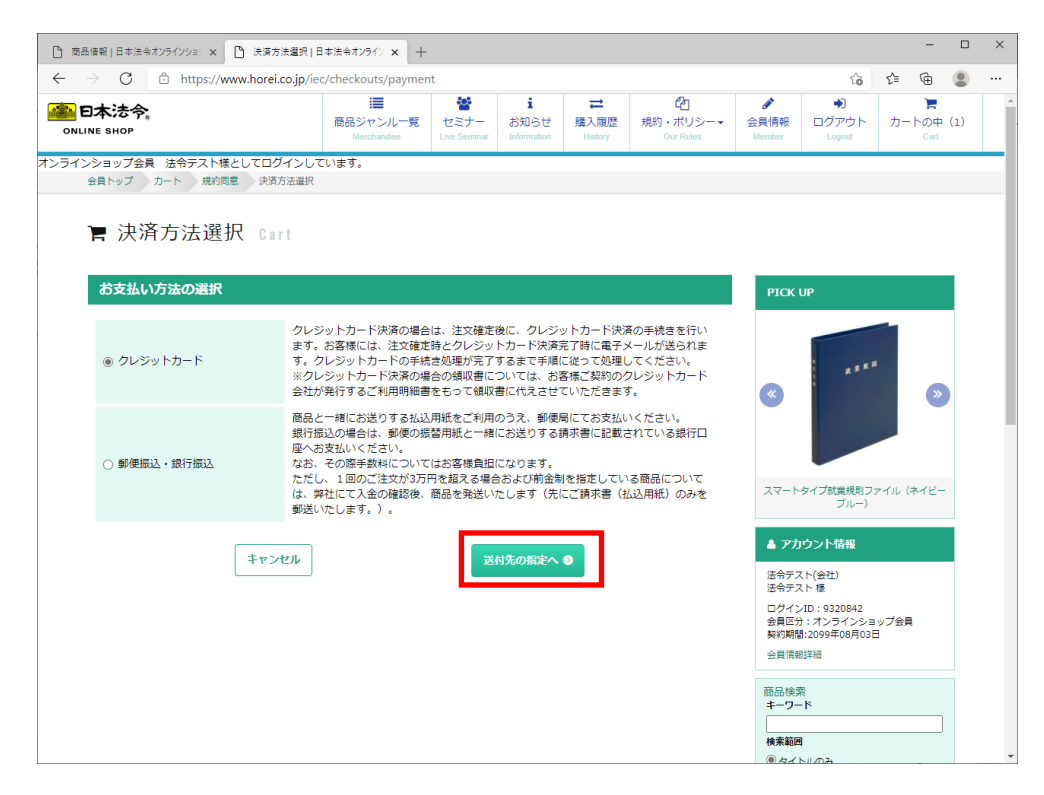

送付先情報を確認し、「注文内容の確認へ」を選択します。 会員の方は、あらかじめ住所等が表示されています。

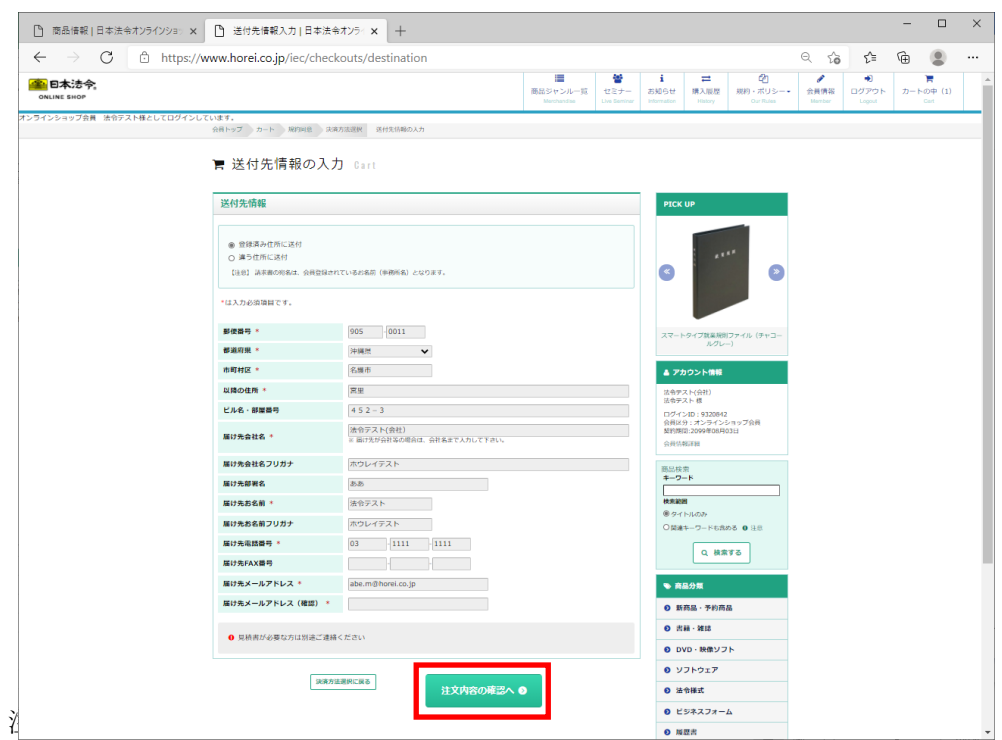

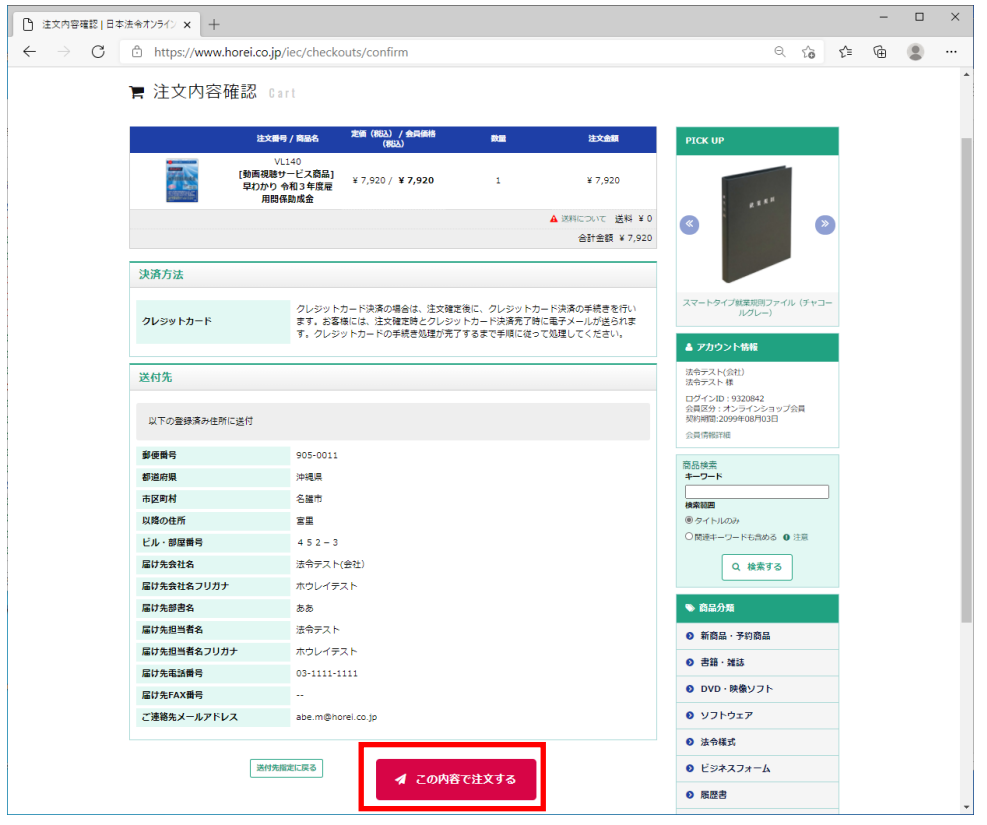

注文完了ページが表示されます。

クレジットカード決済を選択した場合は、このあとカード決済ページへ進んでください。 郵便振込・銀行振込を選択した場合は、「引き続きカード決済へ進む」ボタンを表示されま せん。これで注文が完了になります。後日振込用紙が届きますので、振込処理をお願いしま す。

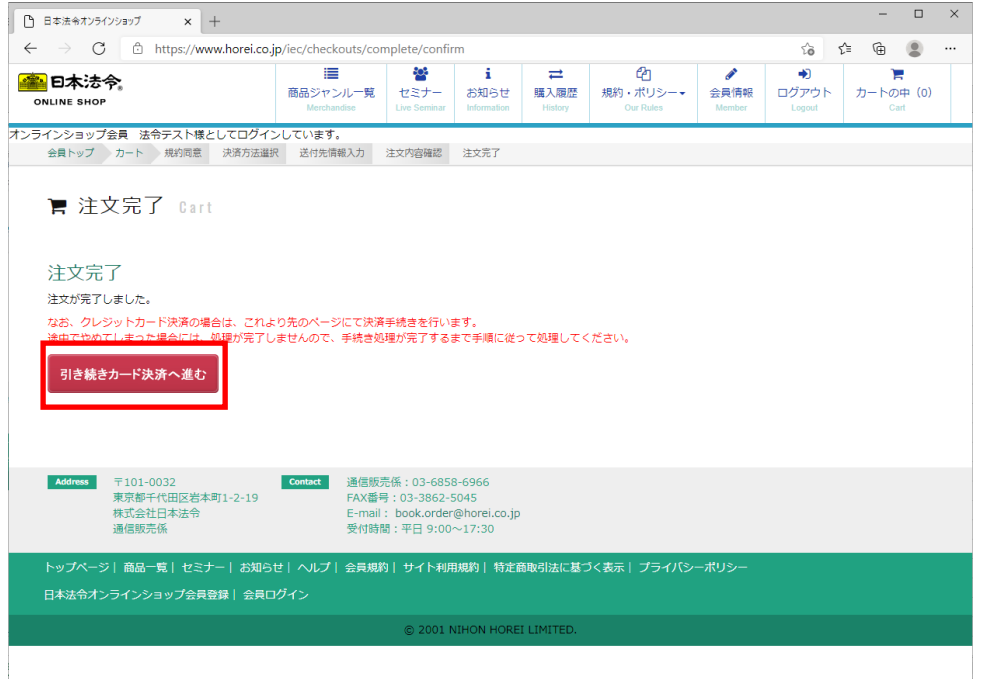

【クレジットカード決済のみ】

一括払いや分割払いの選択、クレジットカード番号の入力、有効期限の入力をして手続きを します。

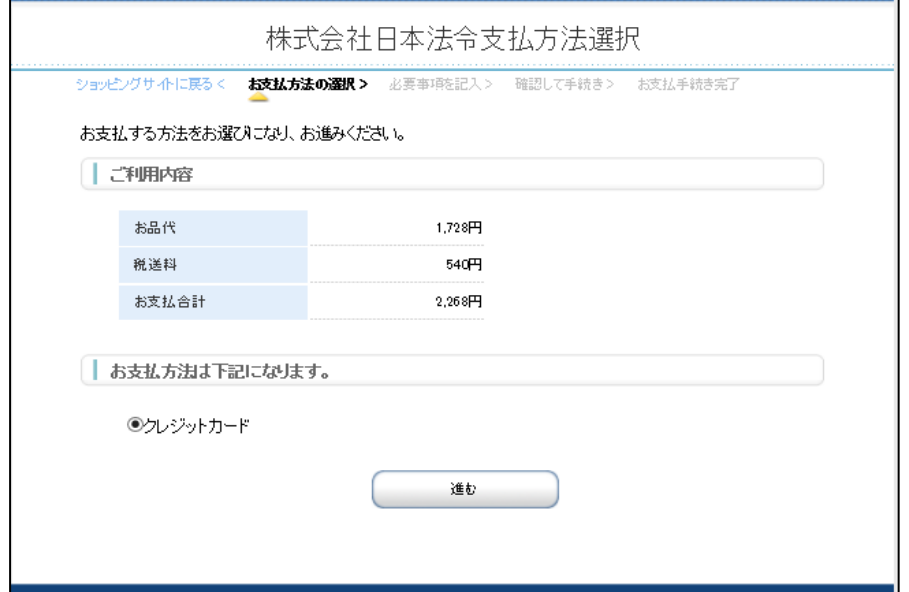

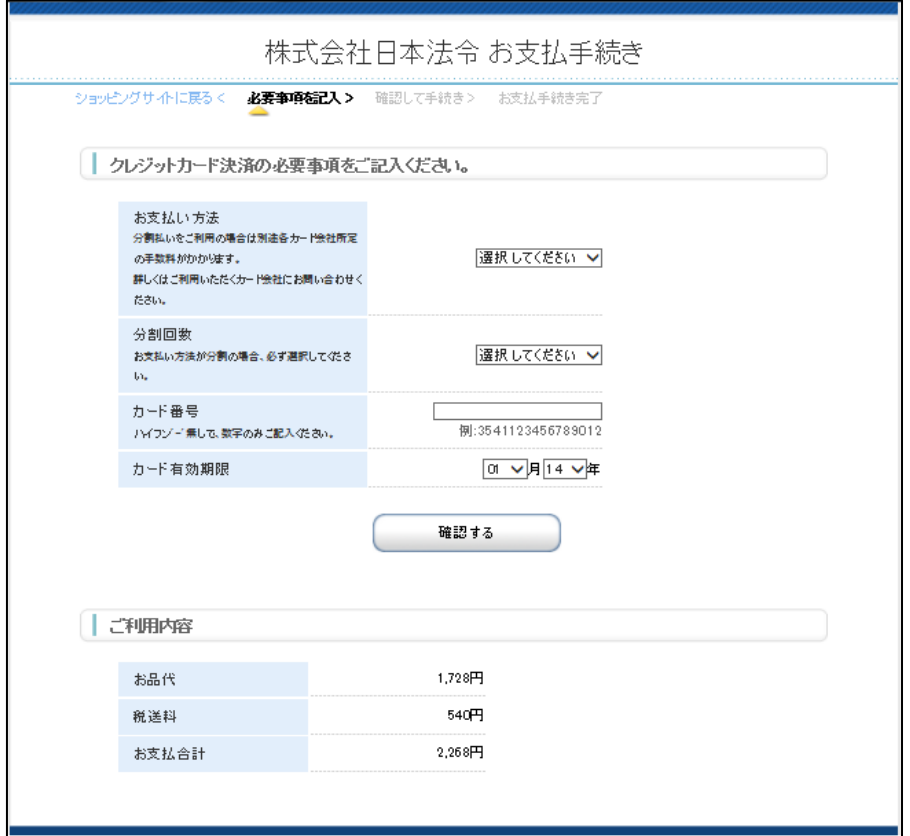

クレジットカード決済手続をすすめていただくと、決済ボタンを押したあとに下のような 画面が表示されます。「次へ進む」ボタンを必ず押してください。

※「次へ進む」ボタンを押さないで終了した場合、決済処理の完了が正しく認識されず、す ぐに動画の視聴ができなくなります。

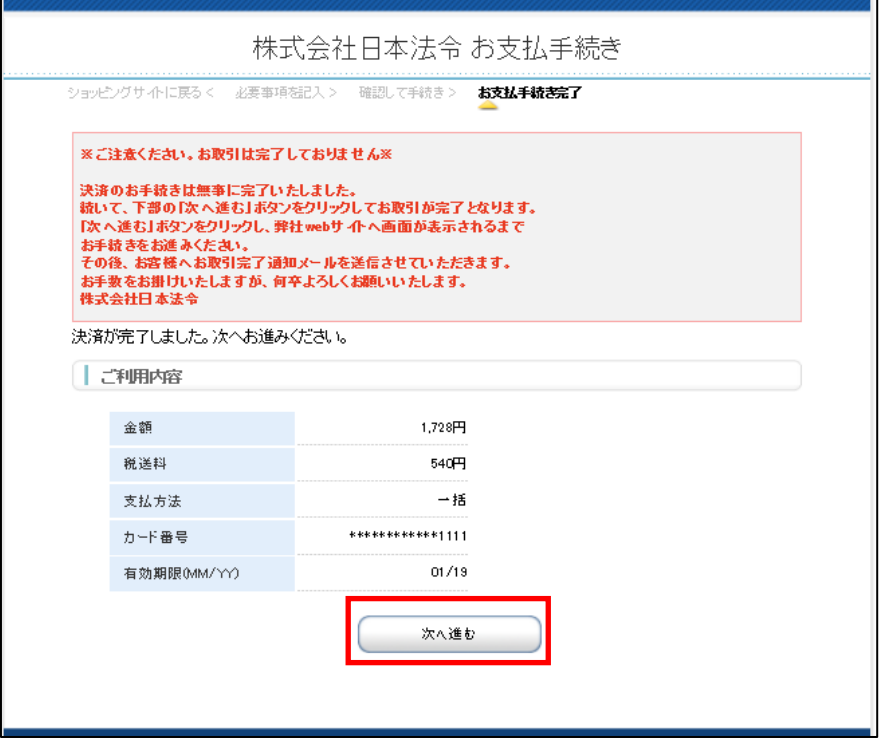

以上で、購入が完了します。

# 視聴の仕方

- 1.視聴の仕方
	- (1) 会員サイトへのログイン

「動画視聴サービス商品」を購入したときの ID、パスワードでサイトにログインします。

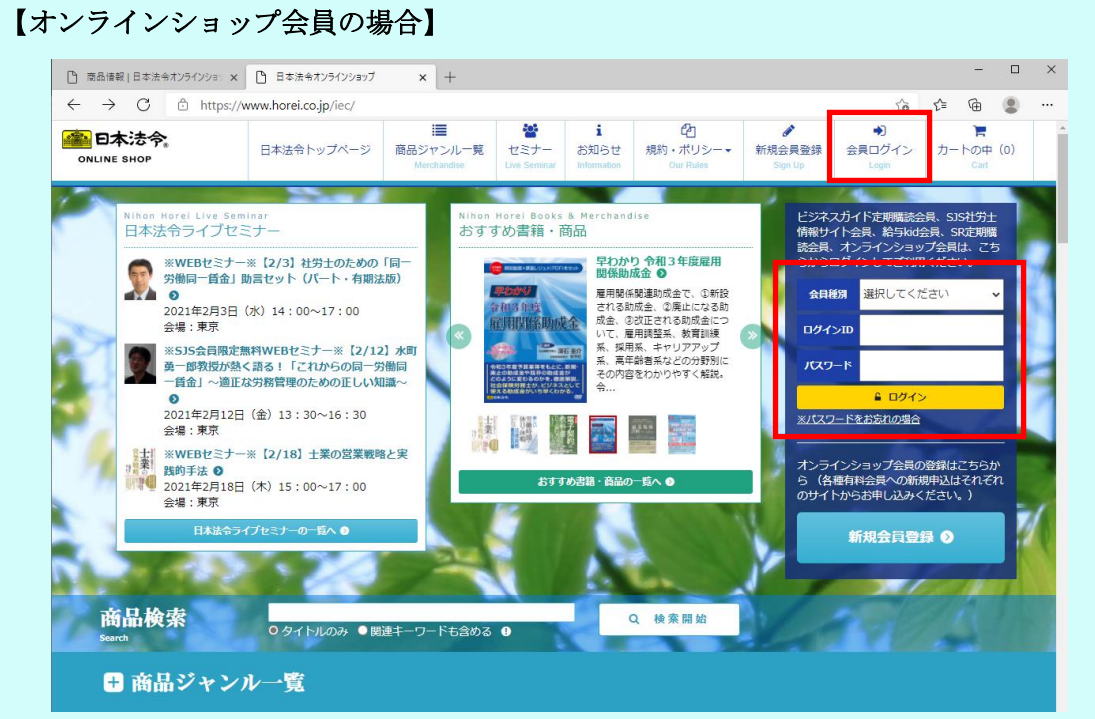

### 【SJS 社労士情報サイト会員の場合】

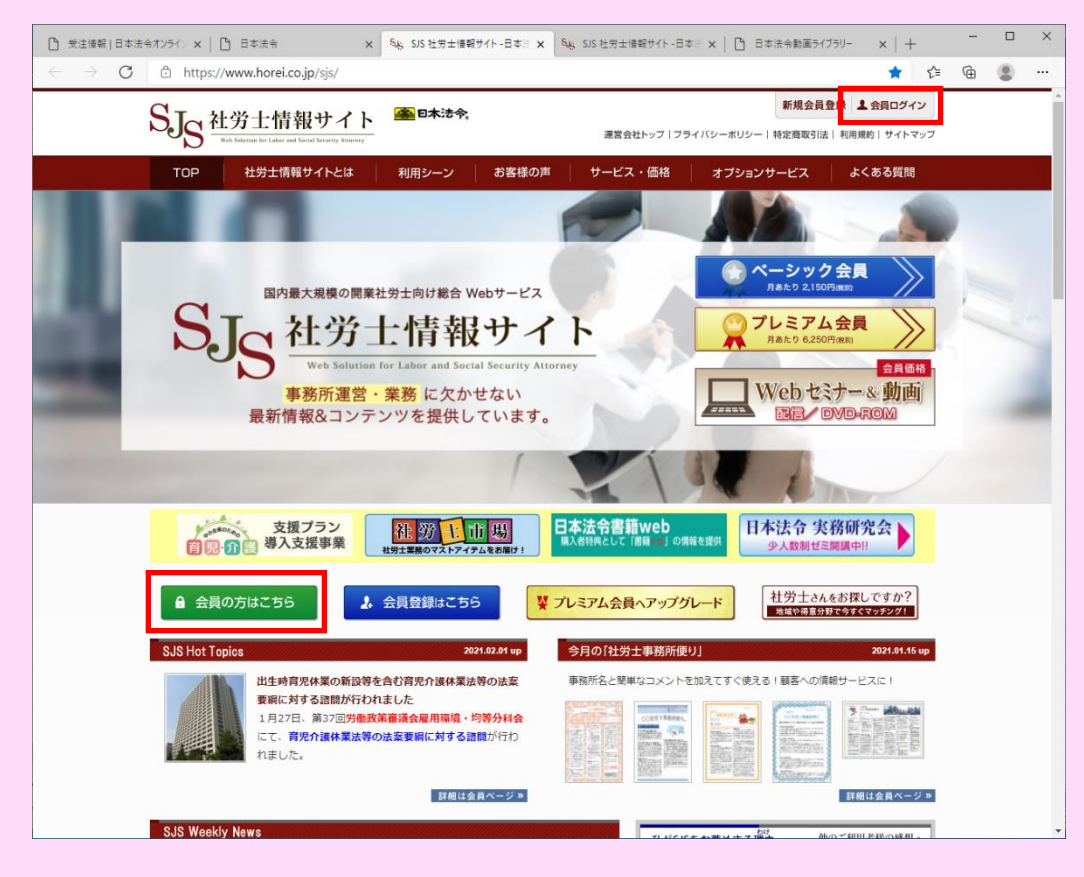

(2) 会員情報ページの表示

ページ上部の「会員情報」を選択し、会員情報管理ページのなかの「動画視聴」を選択しま す。

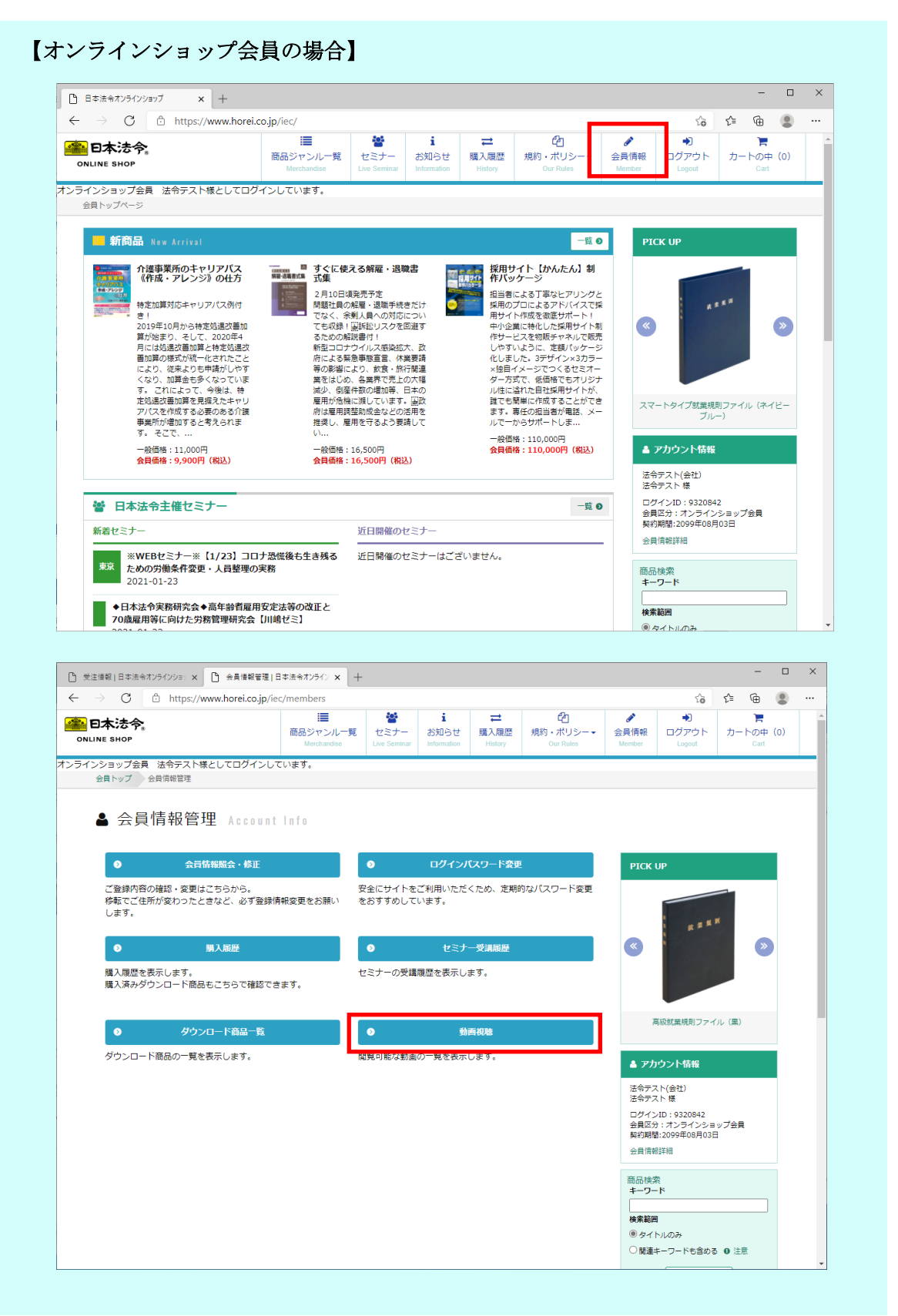

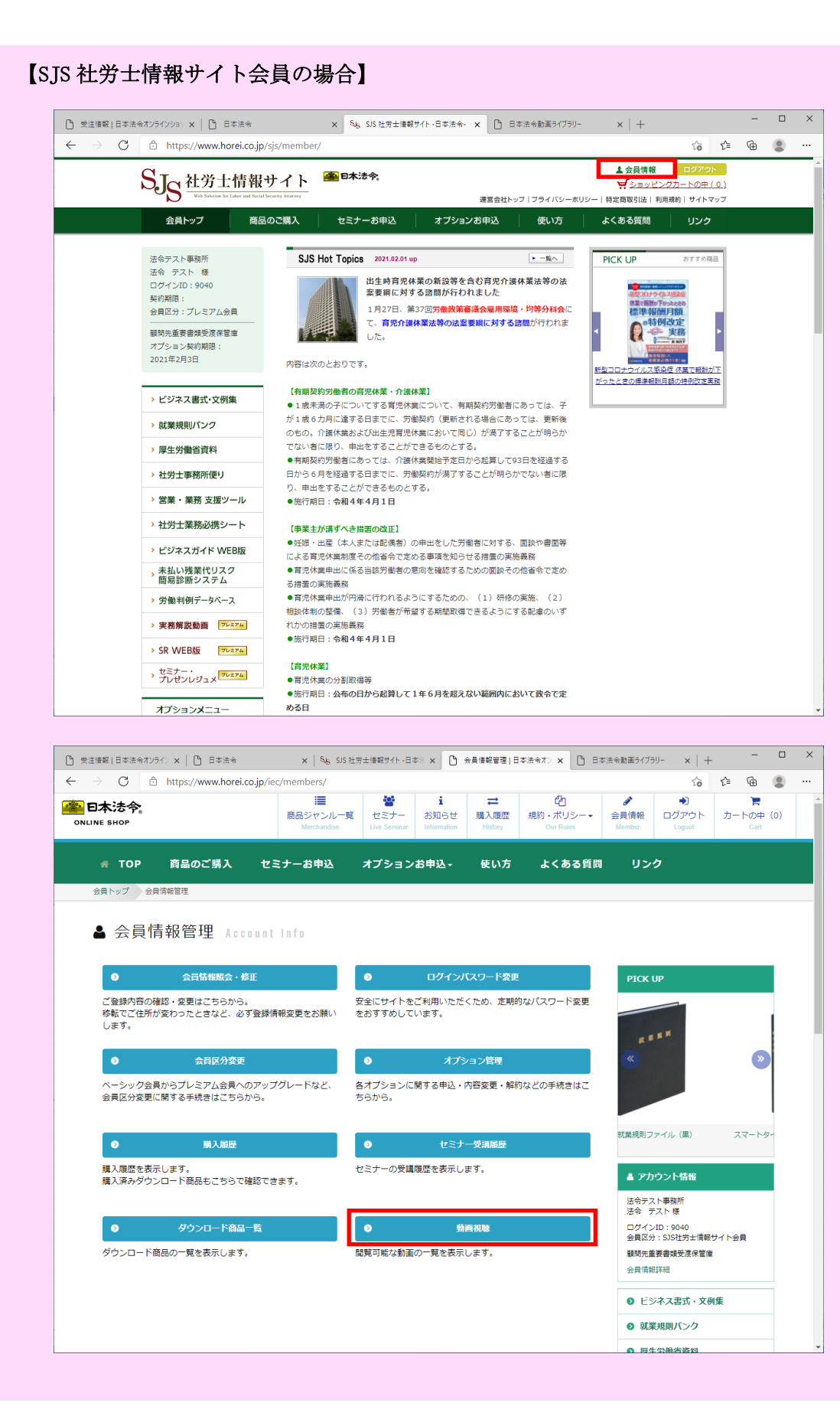

#### (3) 動画の視聴

購入または視聴可能な動画が表示されます。 「動画」ボタンを押すと、視聴するためのページへ移動します。

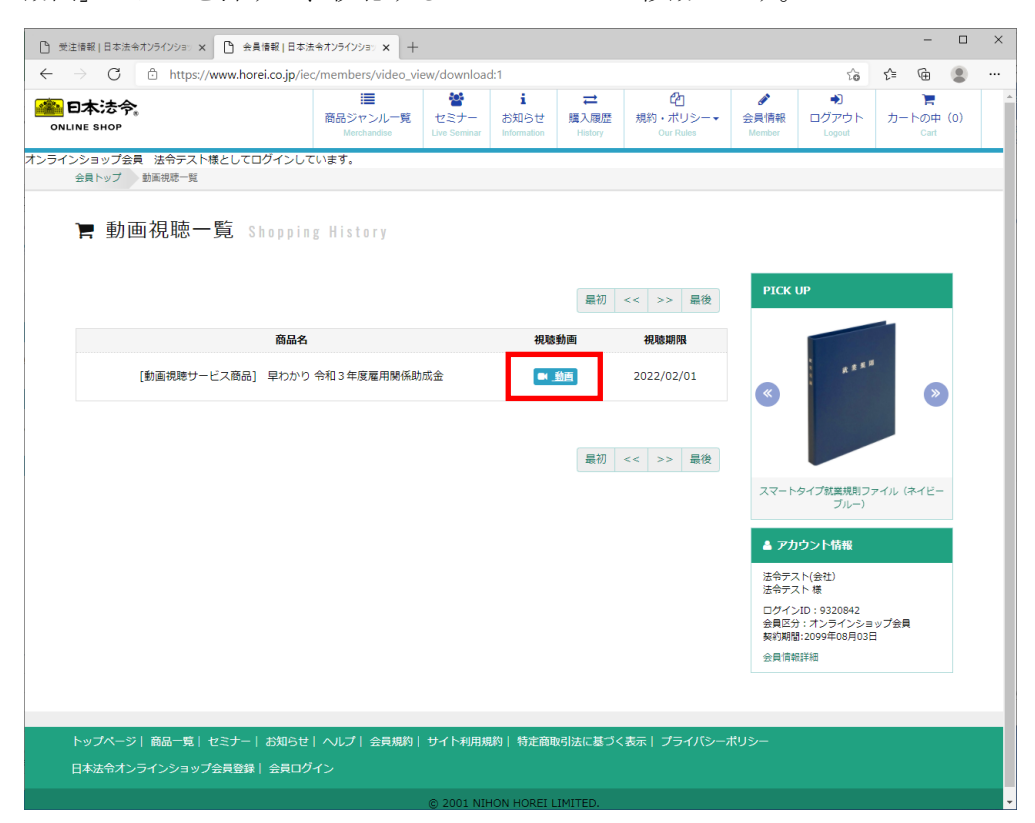

動画が視聴できるページが表示されます。

※表示されるまでに少し時間がかかる場合があります。

※スマートフォン、タブレット等で視聴する際には、通信量にご注意ください。

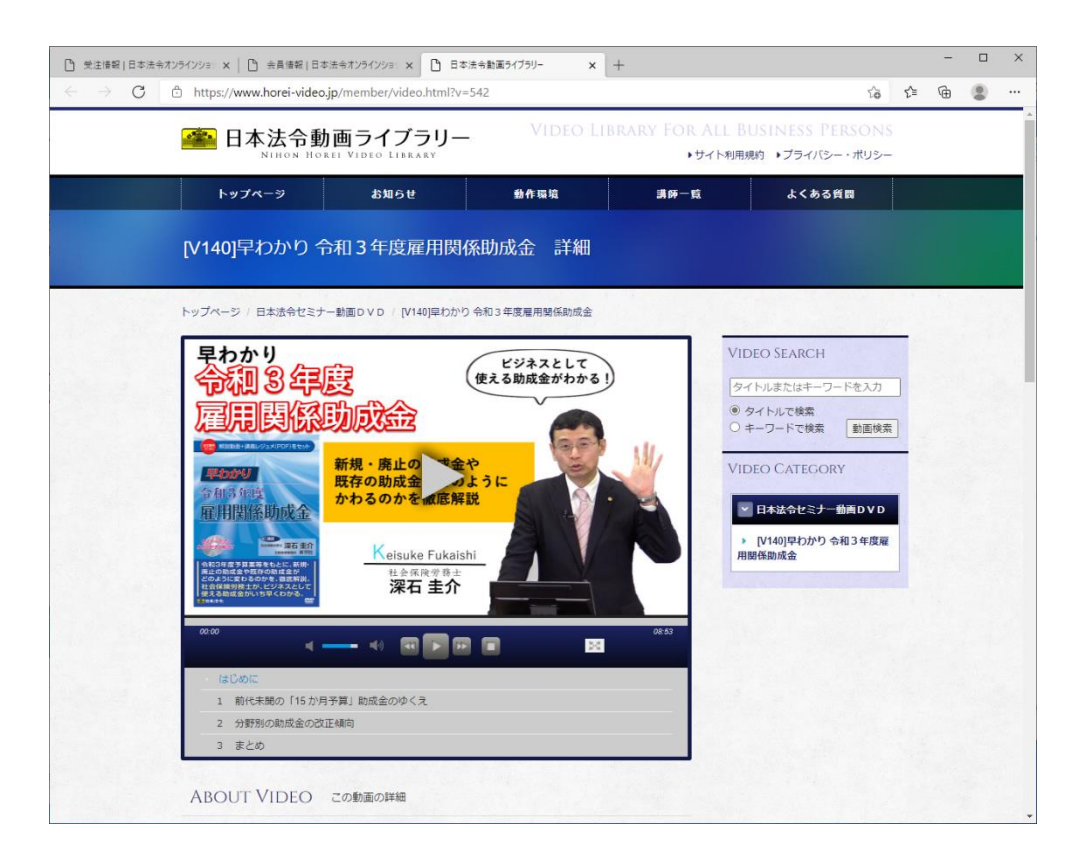